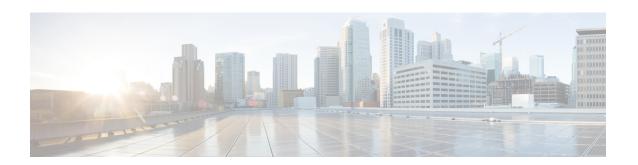

## Cisco Catalyst SD-WAN Application Intelligence Engine Flow

The topics in this section provide overview information about the Cisco Catalyst SD-WAN Application Intelligence Engine (SAIE) flow, and how to configure the flow using Cisco SD-WAN Manager or the CLI.

- Cisco Catalyst SD-WAN Application Intelligence Engine Flow Overview, on page 1
- Configure Cisco Catalyst SD-WAN Application Intelligence Engine Flow Using Cisco SD-WAN Manager, on page 2
- Configure SD-WAN Application Intelligence Engine Flow Using the CLI, on page 6

# Cisco Catalyst SD-WAN Application Intelligence Engine Flow Overview

The Cisco Catalyst SD-WAN Application Intelligence Engine (SAIE) flow provides the ability to look into the packet past the basic header information. The SAIE flow determines the contents of a particular packet, and then either records that information for statistical purposes or performs an action on the packet.

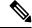

Note

In Cisco vManage Release 20.7.1 and earlier releases, the SAIE flow is called the deep packet inspection (DPI) flow.

Benefits include increased visibility into the network traffic, which enables network operators to understand usage patterns and to correlate network performance information along with providing usage base billing or even acceptable usage monitoring. The SAIE flow can also reduce the overall costs on the network.

You can configure the SAIE flow using a centralized data policy. You define the applications of interest in a Cisco SD-WAN Manager policy list or with the **policy lists app-list** CLI command, and you call these lists in a **policy data-policy** command. You can control the path of the application traffic through the network by defining, in the **action** portion of the data policy, the local TLOC or the remote TLOC, or for strict control, you can define both.

The following list of protocols are not supported in SAIE flow:

- Open Shortest Path First (OSPF)
- Border Gateway Protocol (BGP)

- Internet Control Message Protocol (ICMP)
- Bidirectional Forwarding Detection (BFD)

## Configure Cisco Catalyst SD-WAN Application Intelligence Engine Flow Using Cisco SD-WAN Manager

To configure the Cisco Catalyst SD-WAN Application Intelligence Engine (SAIE) flow, use the Cisco SD-WAN Manager policy configuration wizard. The wizard consists of the following sequential screens that guide you through the process of creating and editing policy components:

- Create Applications or Groups of Interest—Create lists that group together related items and that you
  call in the match or action components of a policy. For configuration details, see Configure Groups of
  Interest.
- Configure Traffic Rules—Create the match and action conditions of a policy. For configuration details, see Configure Traffic Rules.
- Apply Policies to Sites and VPNs—Associate policy with sites and VPNs in the overlay network.

## **Apply Centralized Policy for SD-WAN Application Intelligence Engine Flow**

To ensure that a centralized data policy for the SD-WAN Application Intelligence Engine (SAIE) flow takes effect, you must apply it to a list of sites in the overlay network.

To apply a centralized policy in Cisco SD-WAN Manager, see *Configure Centralized Policy Using Cisco SD-WAN Manager*.

To apply a centralized policy in the CLI:

By default, data policy applies to all data traffic passing through the Cisco Catalyst SD-WAN Controller: the policy evaluates all data traffic going from the local site (that is, from the service side of the router) into the tunnel interface, and it evaluates all traffic entering to the local site through the tunnel interface. You can explicitly configure this behavior by including the **all** option. To have the data policy apply only to policy exiting from the local site, include the **from-service** option. To have the policy apply only to incoming traffic, include the **from-tunnel** option.

You cannot apply the same type of policy to site lists that contain overlapping site IDs. That is, all data policies cannot have overlapping site lists among themselves. If you accidentally misconfigure overlapping site lists, the attempt to commit the configuration on the Cisco Catalyst SD-WAN Controller fails.

## **Monitor Running Applications**

To enable the SD-WAN Application Intelligence Engine (SAIE) infrastructure on Cisco vEdge devices, you must enable application visibility on the devices:

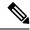

Note

In Cisco vManage Release 20.7.x and earlier releases, the SAIE flow is called the deep packet inspection (DPI) flow.

vEdge(config) # policy app-visibility

To display information about the running applications, use the **show app dpi supported-applications**, **show app dpi applications**, and **show app dpi flows** commands on the device.

## **View SAIE Applications**

You can view the list of all the application-aware applications supported by the Cisco Catalyst SD-WAN software on the router using the following steps:

- **1.** From the Cisco SD-WAN Manager menu, choose **Monitor** > **Devices**.
  - Cisco vManage Release 20.6.x and earlier: From the Cisco SD-WAN Manager menu, choose **Monitor** > **Network**.
- 2. Click **WAN-Edge**, select the **Device** that supports the SD-WAN Application Intelligence Engine (SAIE) flow. The Cisco SD-WAN Manager Control Connections page is displayed.
- **3.** In the left pane, select **Real Time** to view the device details.
- **4.** From the **Device Options** drop-down, choose **SAIE Applications** to view the list of applications running on the device.
- 5. From the **Device Options** drop-down, choose **SAIE Supported Applications** to view the list of applications that are supported on the device.

## Action Parameters for Configuring SD-WAN Application Intelligence Engine Flow

When data traffic matches the conditions in the match portion of a centralized data policy, the packet can be accepted or dropped, and it can be counted. Then, you can associate parameters with accepted packets.

From the Cisco SD-WAN Manager menu, you can configure match parameters from:

- Configuration > Policies > Centralized Policy > Add Policy > Configure Traffic Rules >
   (Application-Aware Routing | Traffic Data | Cflowd) > Sequence Type > Sequence Rule > Action
- Configuration > Policies > Custom Options > Centralized Policy > Traffic Policy > (Application-Aware Routing | Traffic Data | Cflowd) > Sequence Type > Sequence Rule > Action.

In the CLI, you configure the action parameters under the **policy data-policy vpn-list sequence action** command.

Each sequence in a centralized data policy can contain one action condition.

In the action, you first specify whether to accept or drop a matching data packet, and whether to count it:

#### Table 1:

| Description                                                                                                    | Cisco SD-WAN Manager                             | CLI Command        | Value or Range                                                                            |
|----------------------------------------------------------------------------------------------------|--------------------------------------------------|--------------------|-------------------------------------------------------------------------------------------|
| Accept the packet. An accepted packet is eligible to be modified by the additional parameters configured in the action portion of the policy configuration. | Click Accept.                                    | accept             |                                                                                           |
| Count the accepted or dropped packets.                                                                                                    | Action Counter Click Accept, then action Counter | count counter-name | Name of a counter. Use the show policy access-lists counters command on the Cisco device. |
| Discard the packet. This is the default action.                                                                                                    | Click <b>Drop</b>                                | drop               | _                                                                                         |

To view the packet logs, use the **show app log flow** and **show log** commands.

Then, for a packet that is accepted, the following parameters can be configured.

### Table 2:

| Description                                                                                                    | Cisco SD-WAN Manager                                | CLI Command                                                          | Value or Range                                                                                                    |
|----------------------------------------------------------------------------------------------------|-----------------------------------------------------|----------------------------------------------------------------------|----------------------------------------------------------------------------------------------------|
| DSCP value.                                                                                                    | Click <b>Accept</b> , then action <b>DSCP</b> .     | set dscp value                                                       | 0 through 63                                                                                                    |
| Forwarding class.                                                                                                    | Click Accept, then action Forwarding Class.         | set forwarding-class<br>value                                        | Name of forwarding class                                                                                                    |
| Direct matching packets to a TLOC that matches the color and encapsulation  By default, if the TLOC is not available, traffic is forwarded using an alternate TLOC.   | action Local TLOC.                                  | set local-tloc color color [encap encapsulation]                     | color can be:  3g, biz-internet, blue, bronze, custom1, custom2, custom3, default, gold, green lte, metro-ethernet mpls, private1 through private6, public-internet, red, and silver. |
| Direct matching packets to one of the TLOCs in the list if the TLOC matches the color and encapsulation                                                               | Click <b>Accept</b> , then action <b>Local TLOC</b> | set local-tloc-list color<br>color encap<br>encapsulation [restrict] |                                                                                                    |
| By default, if the TLOC is not available, traffic is forwarded using an alternate TLOC. To drop traffic if a TLOC is unavailable, include the <b>restrict</b> option. |                                                     |                                                                      | By default, encapsulation is <b>ipsec</b> . It can also be <b>gre</b> .                                                                                                    |
| Set the next hop to which the packet should be forwarded.                                                                                                    | Click <b>Accept</b> , then action <b>Next Hop</b> . | set next-hop ip-address                                              | IP address                                                                                                    |
| Apply a policer.                                                                                                    | Click <b>Accept</b> , then action <b>Policer</b> .  | set policer policer-name                                             | Name of policer configured with a <b>policy policer</b> command.                                                                                                    |

| Description                                                                                                    | Cisco SD-WAN Manager                               | CLI Command                                                                         | Value or Range                         |
|----------------------------------------------------------------------------------------------------|----------------------------------------------------|-------------------------------------------------------------------------------------|----------------------------------------|
| Direct matching packets to the name service, before delivering the traffic to its ultimate destination.  The TLOC address or list of TLOCs identifies the remote TLOCs to which the traffic should be redirected to reach the service. In the case of multiple TLOCs, the traffic is load-balanced among them.  The VPN identifier is where the service is located.  Configure the services themselves on the Cisco devices that are collocated with the service devices, using the <b>vpn service</b> configuration command. | Click <b>Accept</b> , then action <b>Service</b> . | set service service-name [tloc ip-address   tloc-list list-name] [vpn vpn-id]       | 1                                      |
| Direct matching packets to the named service that is reachable using a GRE tunnel whose source is in the transport VPN (VPN 0). If the GRE tunnel used to reach the service is down, packet routing falls back to using standard routing. To drop packets when a GRE tunnel to the service is unreachable, include the restrict option. In the service VPN, you must also advertise the service using the <b>service</b> command. You configure the GRE interface or interfaces in the transport VPN (VPN 0).                 | action Service.                                    | set service service-name<br>[tloc ip-address   tloc-list<br>list-name] [vpn vpn-id] |                                        |
| Direct traffic to a remote TLOC. The TLOC is defined by its IP address, color, and encapsulation.                                                                                                    | Click <b>Accept</b> , then action <b>TLOC</b> .    | set local-tloc color color [encap encapsulation]                                    | TLOC address, color, and encapsulation |
| Direct traffic to one of the remote TLOCs in the TLOC list.                                                                                                    | Click <b>Accept</b> , then action <b>TLOC</b> .    | set tloc-list list-name                                                             | Name of a policy lists tloc-list list  |
| Set the VPN that the packet is part of.                                                                                                    | Click <b>Accept</b> , then action <b>VPN</b> .     | set vpn vpn-id                                                                      | 0 through 65530                        |

### **Default Action**

If a data packet being evaluated does not match any of the match conditions in a data policy, a default action is applied to the packet. By default, the data packet is dropped.

From the Cisco SD-WAN Manager menu, you modify the default action from Configuration > Policies > Centralized Policy > Add Policy > Configure Traffic Rules > Application-Aware Routing > Sequence Type > Sequence Rule > Default Action.

In the CLI, you modify the default action with the policy data-policy vpn-list default-action accept command.

# Configure SD-WAN Application Intelligence Engine Flow Using the CLI

Following are the high-level steps for configuring a centralized data policy for the SD-WAN Application Intelligence Engine (SAIE) flow.

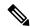

Note

In Cisco vManage Release 20.7.x and earlier releases, the SAIE flow is called the deep packet inspection (DPI) flow.

1. Create a list of overlay network sites to which the data policy is to be applied using the **apply-policy** command:

```
vSmart(config)# policy
vSmart(config-policy)# lists site-list list-name
vSmart(config-lists-list-name)# site-id site-id
```

The list can contain as many site IDs as necessary. Include one **site-id** command for each site ID. For contiguous site IDs, you can specify a range of numbers separated with a dash (–).

Create additional site lists, as needed.

2. Create lists of applications and application families that are to be subject to the data policy. Each list can contain one or more application names, or one or more application families. A single list cannot contain both applications and application families.

```
vSmart(config)# policy lists
vSmart(config-lists)# app-list list-name
vSmart(config-app-list)# app application-name
vSmart(config)# policy lists
vSmart(config-lists)# app-list list-name
vSmart(config-applist)# app-family family-name
```

**3.** Create lists of IP prefixes and VPNs, as needed:

```
vSmart(config) # policy lists
vSmart(config-lists) # data-prefix-list list-name
vSmart(config-lists-list-name) # ip-prefix prefix/length
vSmart(config) # policy lists
vSmart(config-lists) # vpn-list list-name
vSmart(config-lists-list-name) # vpn vpn-id
```

**4.** Create lists of TLOCs, as needed:

```
vSmart(config) # policy
vSmart(config-policy) # lists tloc-list list-name
vSmart(config-lists-list-name) # tloc ip-address color color encap encapsulation
[preference number]
```

**5.** Define policing parameters, as needed:

```
vSmart(config-policy) # policer policer-name
vSmart(config-policer) # rate bandwidth
vSmart(config-policer) # burst bytes
vSmart(config-policer) # exceed action
```

**6.** Create a data policy instance and associate it with a list of VPNs:

```
vSmart(config)# policy data-policy policy-name
vSmart(config-data-policy-policy-name)# vpn-list list-name
```

7. Create a series of match–pair sequences:

```
vSmart(config-vpn-list) # sequence number
vSmart(config-sequence-number) #
```

The match–action pairs are evaluated in order, by sequence number, starting with the lowest numbered pair and ending when the route matches the conditions in one of the pairs. Or if no match occurs, the default action is taken (either rejecting the route or accepting it as is).

**8.** Define match parameters based on applications:

```
vSmart(config-sequence-number) # match app-list list-name
```

**9.** Define additional match parameters for data packets:

```
vSmart(config-sequence-number) # match parameters
```

**10.** Define actions to take when a match occurs:

```
vSmart(config-sequence-number) # action (accept | drop) [count]
```

11. For packets that are accepted, define the actions to take. To control the tunnel over which the packets travels, define the remote or local TLOC, or for strict control over the tunnel path, set both:

- **12.** Define additional actions to take.
- 13. Create additional numbered sequences of match–action pairs within the data policy, as needed.
- **14.** If a route does not match any of the conditions in one of the sequences, it is rejected by default. If you want nonmatching prefixes to be accepted, configure the default action for the policy:

```
vSmart(config-policy-name) # default-action accept
```

**15.** Apply the policy to one or more sites in the overlay network:

```
vSmart(config) # apply-policy site-list list-name data-policy policy-name (all | from-service | from-tunnel)
```

Use the following show commands for visibility in to traffic classification:

- show app dpi flows
- ${}^{\bullet}$  show support dpi flows active detail
- show app dpi application
- show support dpi flows expired detail
- $^{\bullet}$  show support dpi statistics

Configure SD-WAN Application Intelligence Engine Flow Using the CLI